## Booking a Parent Teacher Interview

Upon logging into Compass, you will see a notification on your Compass home page letting you know Parent Teacher Interviews are taking place and giving you the option to book. Please click on the 'Click here for booking' hyperlink.

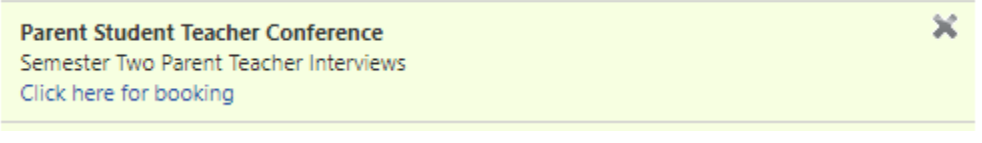

When you click the notification, you will be taken into the booking page. You can click either 'Start Booking Now' or 'Show me How to Book' to proceed.

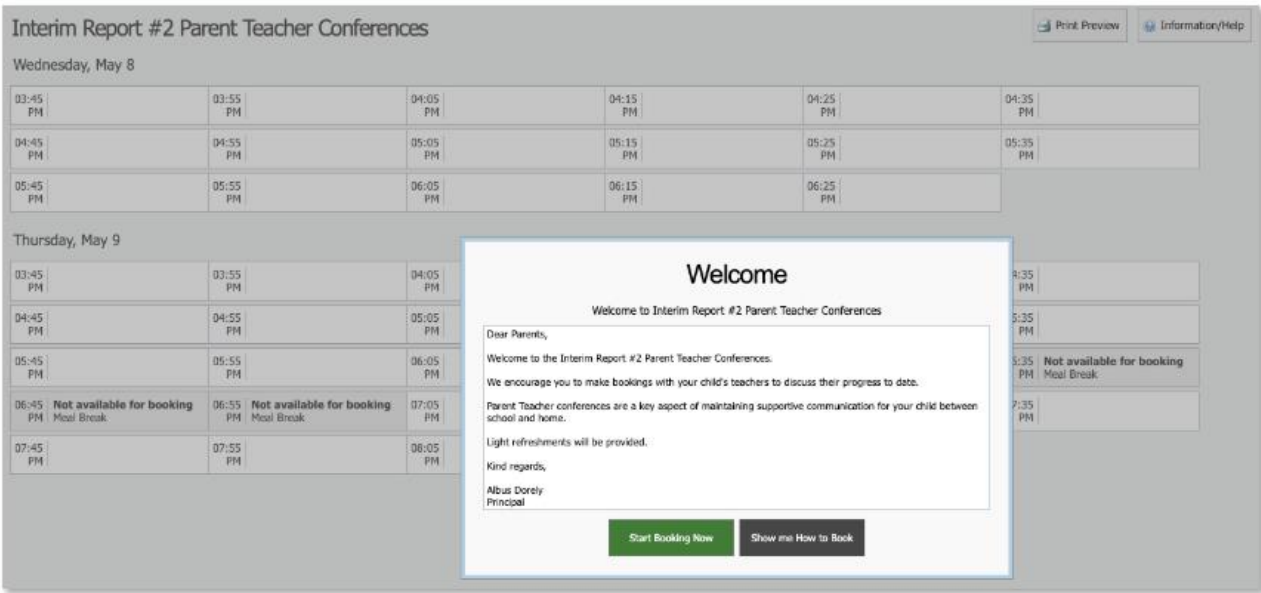

If you click 'Show me How to Book' this will take you to an instruction screen which you can proceed to be guided through or Skip.

When proceeding to make a booking, you will see the child the booking screen is in relation to in the top right corner. If you have more than one child at the school, you will be able to select which child to make a booking for.

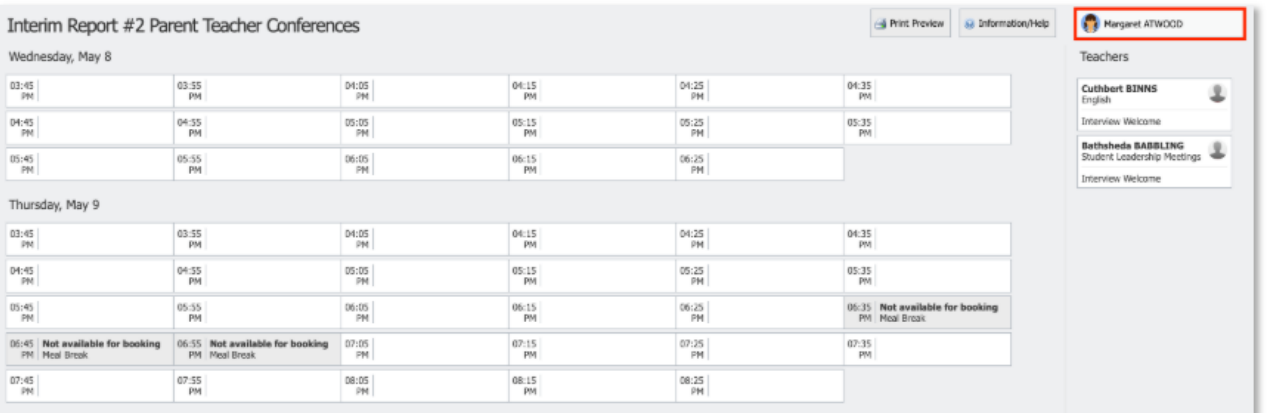

Next you will need to click the teacher from the list on the right that you want to make a booking with. This will cause any timeslots that the teacher is still available for to display.

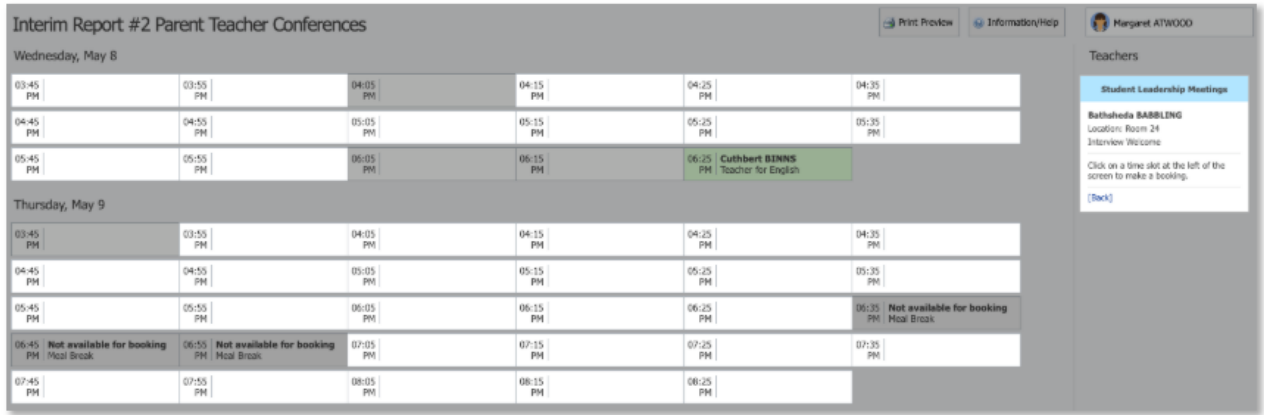

You can then click the timeslot you want to book with that teacher for. The confirmation will pop-up and you can then click 'OK' to make the booking.

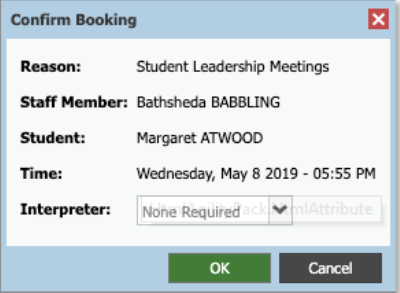

The timeslot and correlating staff member will show as green indicating you have a booking in place.

To delete the booking or change the timeslot, you can click the staff member from the Teacher list on the right. The details of their existing booking with that staff member will pop-up and can be deleted or changed.

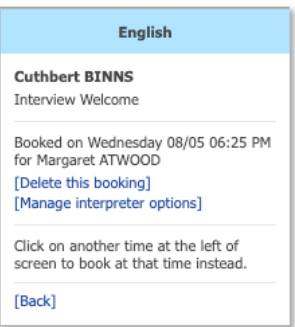

To check your bookings, you can access your booking schedule at any point. To do so, you will need to go to the Conferences page (under the Community menu) and click into the Semester two cycle.

You can then click 'Print Preview' to view your booking schedule and print a copy if required.

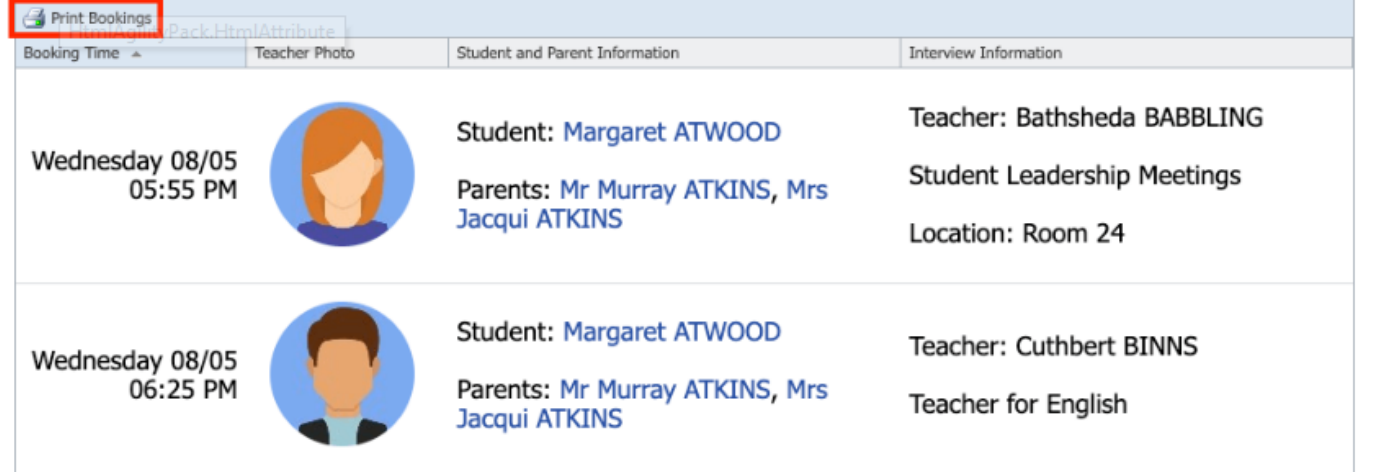